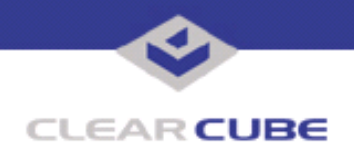

**Topic: Component(s) Affected: Date:**

**I/Port I8800 Update: Microsoft Security Update MS04-028 I/Port I8800, XPe March 23, 2005**

## **OVERVIEW / ENVIRONMENT**

ClearCube has provided a new I/Port update file to improve security on the I8800 I/Port. This update comprises the Microsoft Security Update MS04-028 for Windows XPe as it applies to ClearCube I8800 I/Port devices. This update addresses a JPEG vulnerability.

Related vulnerabilities are described in MS04-011 (*Technical Bulletin TB0097JS*) and MS04-032 (*Technical Bulletin TB0101JS*). The updates provided with these three Security Updates should all be installed to provide the maximum protection.

One of the vulnerabilities addressed by MS04-011 is a buffer overrun vulnerability in the Local Security Authority Subsystem Service (LSASS). The Sasser virus exploits weaknesses in LSASS. ClearCube has previously released an I/Port I8800 update to remove the Sasser virus. See *Technical Bulletin TB0093MH, I8800 I/Port Update: Sasser Virus Scanner*.

Microsoft Security Update MS04-028 is rated by Microsoft as a critical update for Windows XP.

## **DETAILED DESCRIPTION**

This vulnerability is addressed in MS04-028:

**http://www.microsoft.com/technet/security/bulletin/ms04-028.mspx**

**http://www.cve.mitre.org/cgi-bin/cvename.cgi?name=CAN-2004-0200**

http://www.kb.cert.org/vuls/id/297462 - A buffer overflow vulnerability in the Microsoft Windows GDI+ JPEG parsing component could allow a remote attacker to execute arbitrary code on a vulnerable system.

# **RESOLUTION**

To reduce the threat of this vulnerability, install this security update, along with these other updates:

- MS04-011
- MS04-032

This update is provided in a zipped file containing this Technical Bulletin, and these files:

- The local installer, in a folder named **Stand Alone**.
	- A batch file named Update.bat
	- A folder named IPORT-CLIENT
- The Grid Center remote installer, in a folder named **GCUpdate**.
	- A batch file named updateGC.bat
	- A zipped folder named IPORT-CLIENT.zip

The local installer is an executable file that is run by physically carrying the file to the I/Port on a Mass Storage Device such as a key drive, and then executing it.

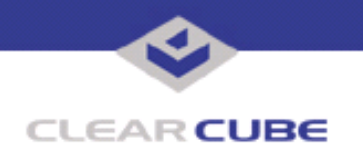

The Grid Center remote installer is run from the Grid Center Console, in the Update View, and can be applied to multiple I/Ports or I/Port groups simultaneously.

## **INSTALLING UPDATE LOCALLY**

To install an update locally, do the following:

**1.** Load the update file onto a Mass Storage Device (MSD) such as a key drive.

**2.** At the I/Port, log in as administrator. Press and hold the Shift key and select **Logoff** from the Start menu. Keep the Shift key depressed until the Administrator Login dialog box is displayed. The factory default Administrator account is administrator and the default password is clearcube. These can be changed in the User Accounts control panel.

**3.** Insert the USB storage device into an available USB port.

- **4.** Browse to the folder on the storage device that contains the update file.
- **5.** Double-click the Update.bat file. The update installs automatically and reboots the I/Port.

**Note:** Do not press any keys during the update. Allow it to run undisturbed.

## **INSTALLING UPDATE REMOTELY USING GRID CENTER**

To install an update remotely with Grid Center, do the following:

- **1.** Load the update files onto a volume accessible by the Grid Center Console.
- **2.** Start Grid Center (if it is not already running).
- **3.** From the Update View, select an individual I/Port or an I/Port Group to update.

**4.** In the I/Port Update View dialog box, enter the path and name of the IPORT-CLIENT. zip file (you can browse for this).

**5.** Enter the path and name of the updatege bat file (you can browse for this).

**6.** Press the **Update** button.

**7.** A dialog box confirming the successful update is displayed when the update is complete. If any I/Ports did not update successfully, a dialog box containing the names of these I/Port is displayed. Write these names down and deploy the update to these I/Ports individually.

**8.** If an I/Port cannot be successfully updated via Grid Center, attempt to update the I/Port locally (using the first procedure) before contacting ClearCube technical support.

For more information, please contact ClearCube technical support.

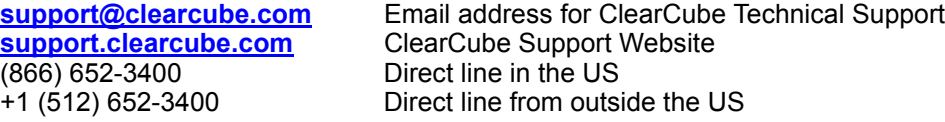